## **PC が 32bit 版か 64bit 版かを確認する方法**

## **【Windows7 の場合】**

L

1. [スタート] メニュー → コンピューターを右クリック → [プロパティ] をクリック

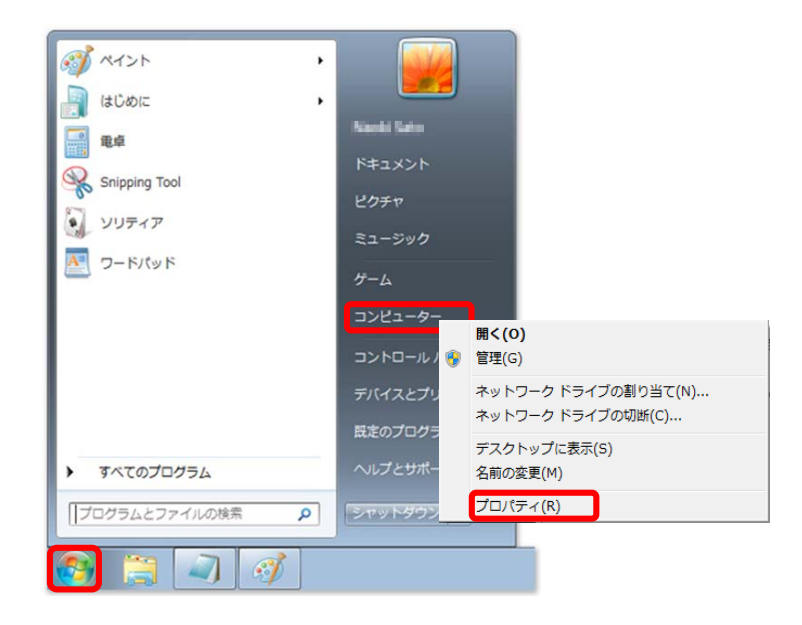

2.下のウィンドウが表示されますので、システムの種類をご確認願います。 (下の例ですと「32 ビット版」です。)

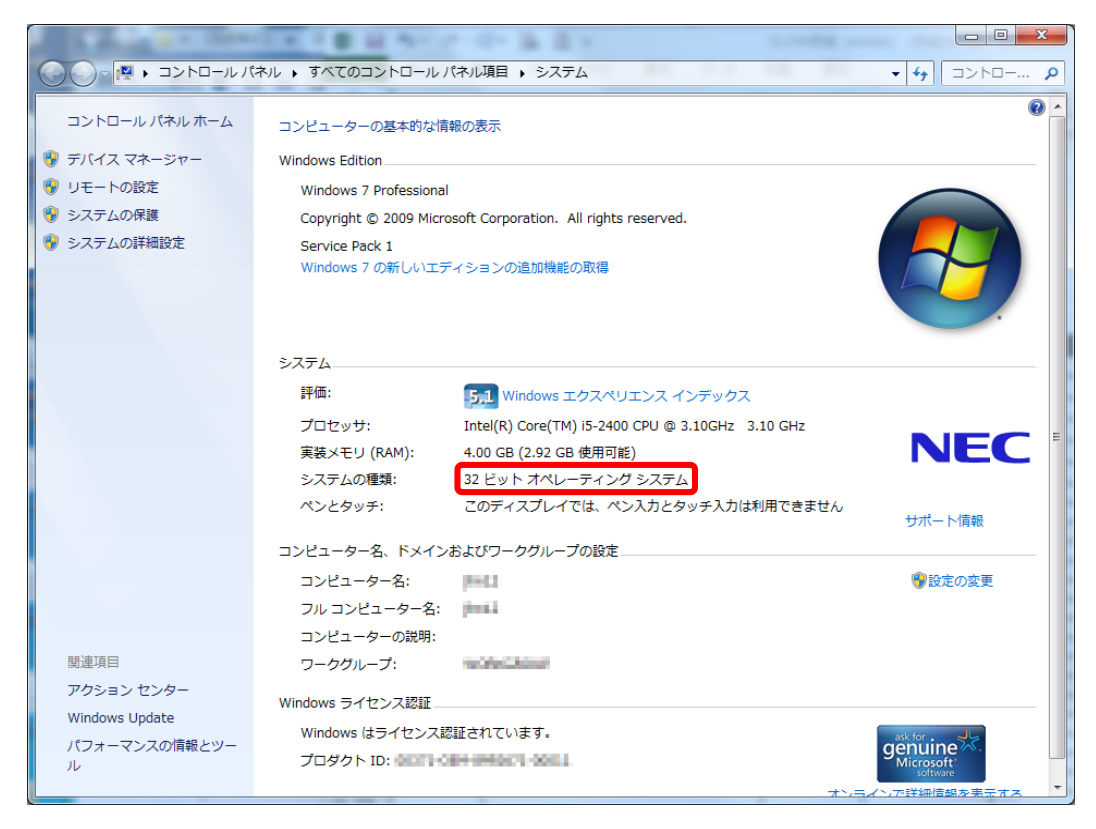

## **【Windows8 以降の場合】**

1. [スタート] メニューのところで右クリック → [システム] をクリック

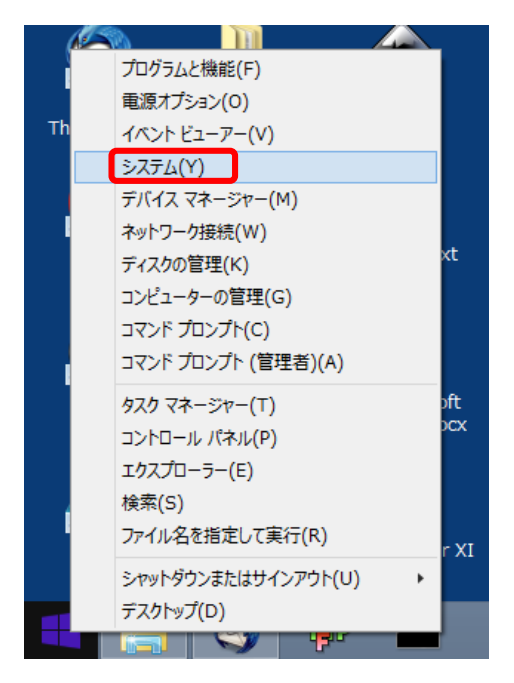

2.下のウィンドウが表示されますので、システムの種類をご確認願います。 (下の例ですと「64 ビット版」です。)

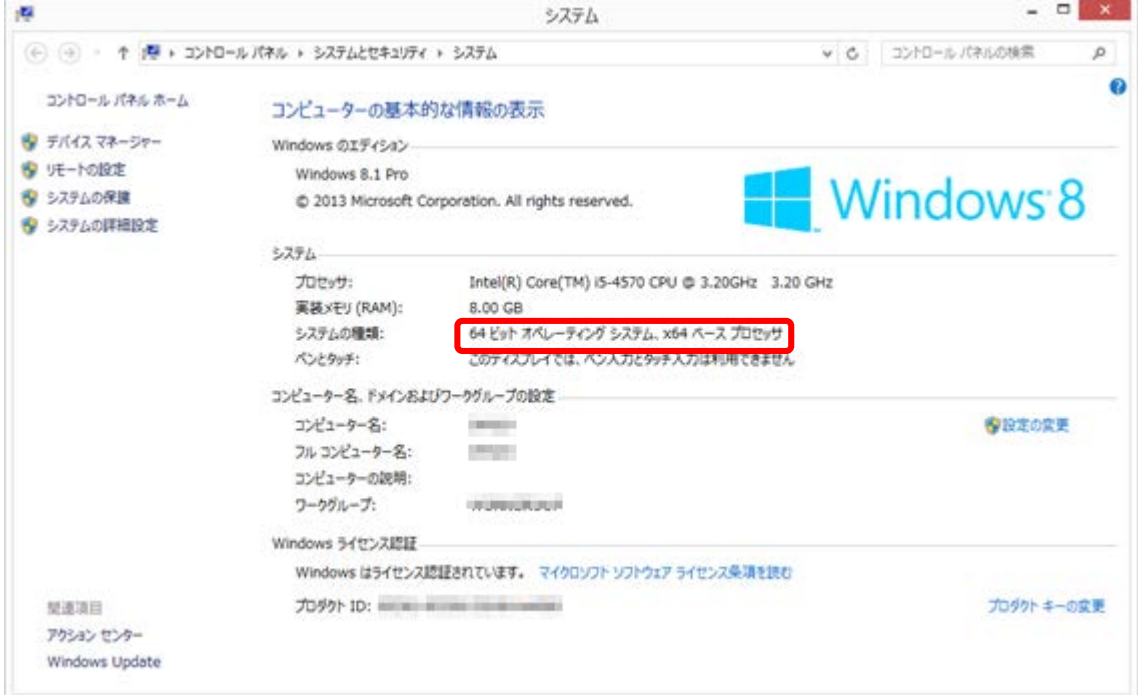